## **MANUAL USO APP iTRANSPORTE Cod. Conductor: Car Volum, S.L.**

- 1. USO DE APLICACIÓN
	- o Ya tenemos la aplicación instalada y nos hemos logado con nuestro usuario y contraseña.

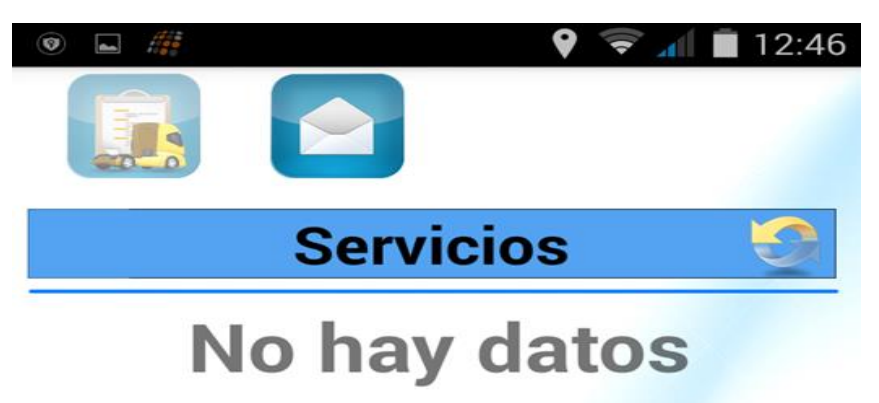

1.1 Apartado SERVICIOS (actividades que componen los plannings): recibimos los datos de la carga/as y descarga/as que tendremos que ir completando según vayamos avanzando.

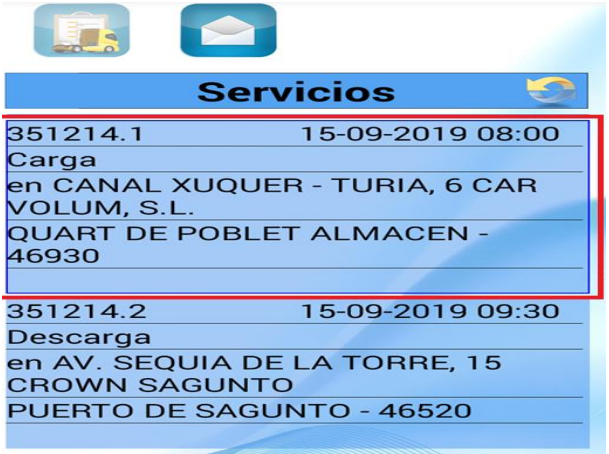

- 1.2 Por cada servicio (carga, descarga o control) tendremos que realizar la siguiente secuencia:
	- 1.2.1 Llegada
	- 1.2.2 Inicio
	- 1.2.3 Fin
		- 1.2.3.1 Confirmación de baremos,
		- 1.2.3.2 Foto/s al albarán/CMR/doc control firmado (una foto por hoja)
		- 1.2.3.3 Captura de firma en el móvil
		- 1.2.3.4 Introducción de nombre y DNI de quien nos atiende en el almacén.

1.3 Ampliaremos el servicio, presionando el que corresponda (más próximo en el tiempo arriba): 1.4 Pulsamos el botón que corresponda con la actividad a realizar en la parte inferior de la pantalla.

## Versión III 23 de junio de 2020

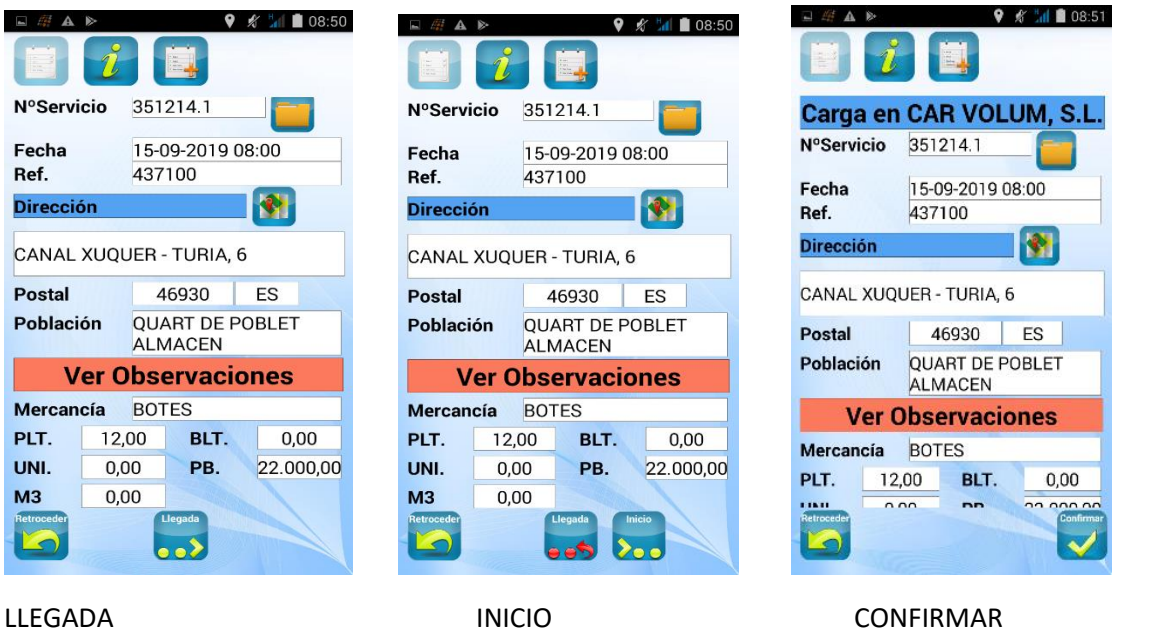

Cuando hayamos confirmado el fin de carga/descarga nos preguntará si queremos realizar alguna incidencia, solo en caso de haber surgido una incidencia durante ese servicio (carga o descarga) debe pulsar SI y nos dirigirá a la pantalla que se explica en el punto 5.

NOTA: Si la incidencia suge fuera de los puntos de carga, puedes igualmente documentar una incidencia (indicando el motivo que la origina)

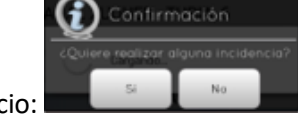

En caso de no existir incidencia, pulsaremos NO y documentaremos el servicio:

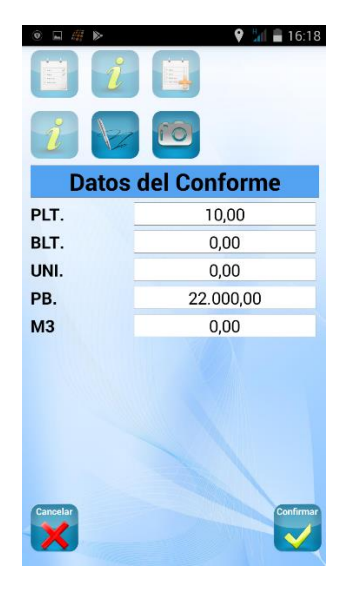

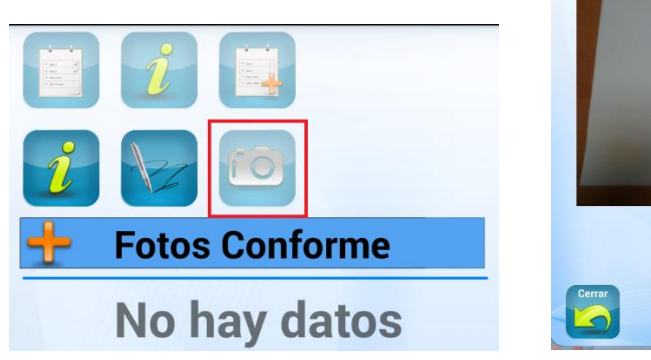

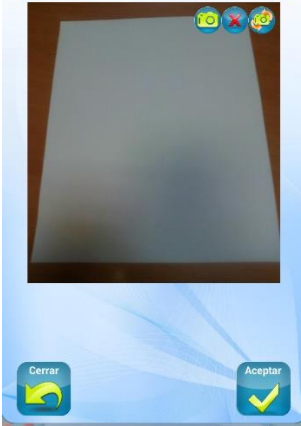

**Foto Conforme** 

REVISAR DATOS CONFORME HACER FOTO ALBARAN, CMR O DOCUMENTO CONTROL Y ACEPTAR

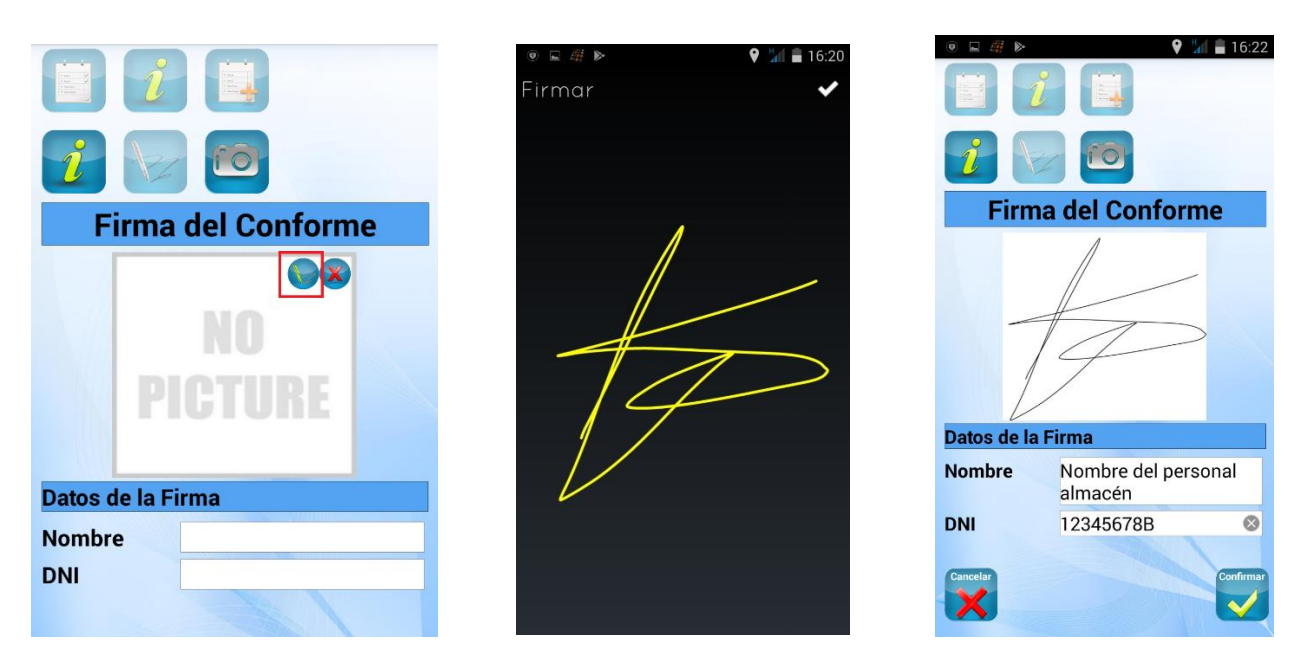

FIRMA CONFORME POR PERSONA RESPONSALBE DE LA CARGA/DESCARGA, NOMBRE Y DNI

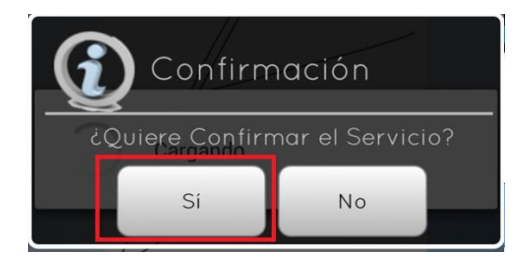

CONFIRMACIÓN SERVICIO

En caso de no haber hecho foto, firma y/o dni+nombre, te aparecerá un mensaje recordándotelo. Son acciones obligatorias para dar por confirmado el servicio de carga/descarga.

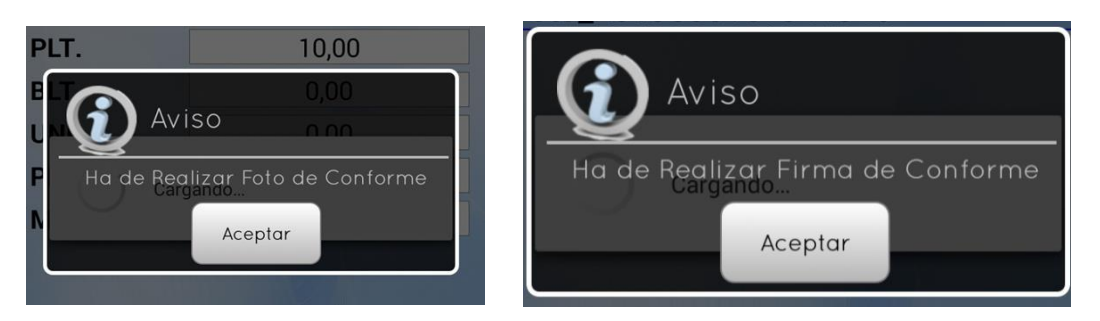

2. INCIDENCIAS: pasos a seguir para documentar una incidencia en cualquiera de los servicios o durante el trayecto a ellos. SOLO SI SE PRODUCE UNA INCIDENCIA.

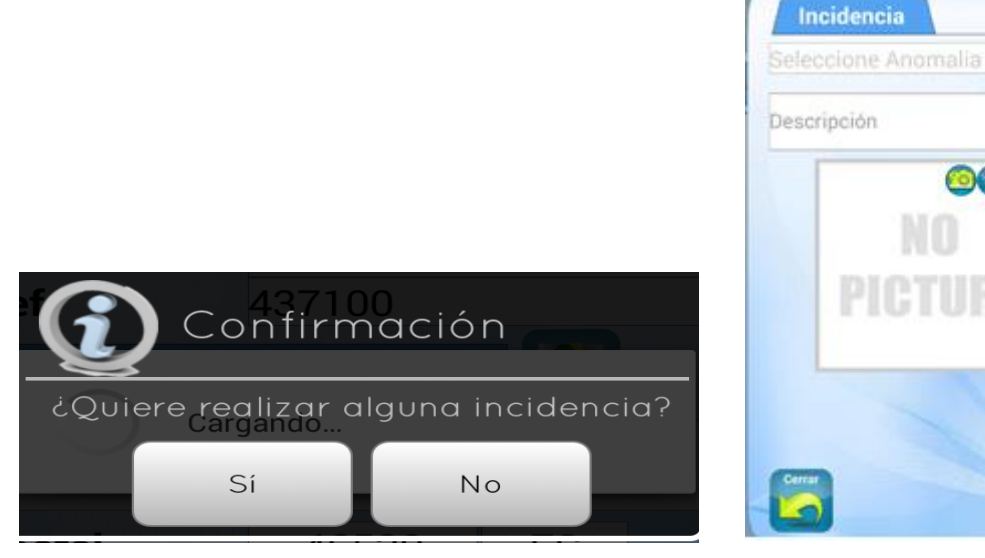

SELECCIONAR "SÍ" EN CASO DE INCIDENCIA ABRIR EL DESPLEGABLE A LA DCHA DE "SELECCIONE ANOMALIA"

030

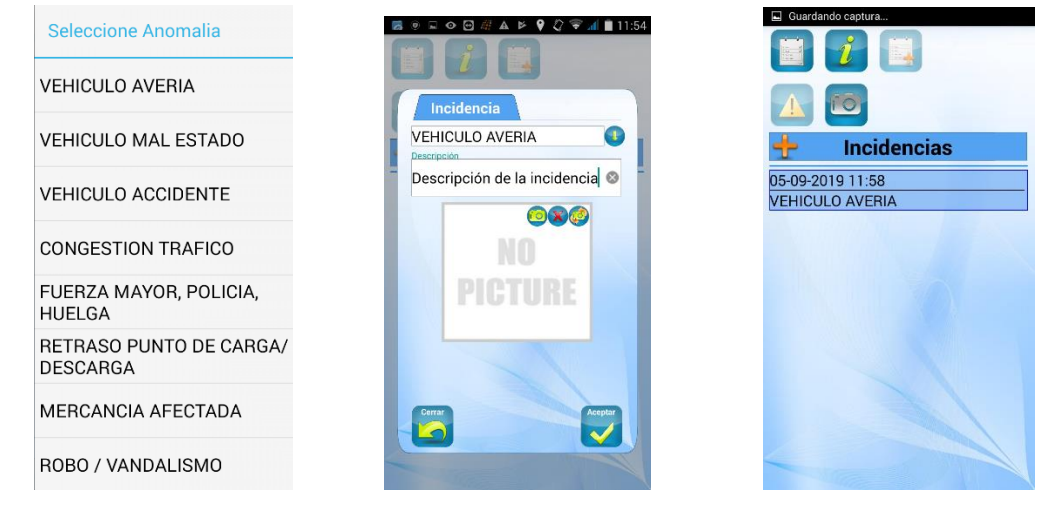

ELEGIR EL TIPO DE INCIDENCIA QUE CORRESPONDA, AÑADIR DESCRIPCIÓN Y ACEPTAR.

AL Finalizar el pedido, deberemos tener todos los puntos de paso en verde.

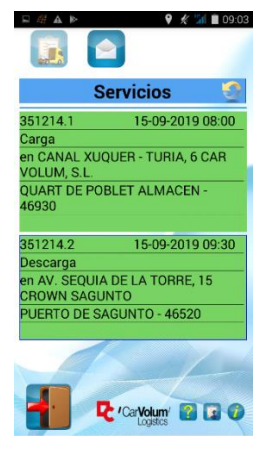